## PENERAPAN QR-CODE UNTUK SISTEM INFORMASI MUSEUM MPU TANTULAR BERBASIS WEB

### M. Danang A.F. Pradana, Ery Sadewa Y. Wrahatnala\* , Agus Hermanto

Teknik Informatika, Fakultas Teknik, Universitas 17 Agustus 1945 Surabaya Email : \*erysadewa@untag-sby.ac.id

#### ABSTRAK

Dengan dukungan teknologi yang berkembang saat ini, memungkinkan untuk menerapkan QR-Code ke dalam sistem informasi berbasis web. Apalagi untuk pengenalan detail koleksi museum, peranan sistem informasi ini sangat di perlukan. Dalam penelitian ini objek yang digunakan adalah UPT MUSEUM MPU TANTULAR, untuk melakukan pengenalan dari beberapa koleksi yang ada di dalam museum. Museum tersebut beralamatkan di jalan Raya Buduran – Jembatan Layang, kecamatan Sidoarjo. Aktivitas oprasional museum ini masih menggunakan sistem manual. Hal ini menyebabkan kegiatan pengenalan koleksi museum kurang efisien. Dengan adanya penerapan QR-Code pada sistem informasi museum Mpu Tantular ini diharapkan agar aktivitas operasional maupun pengenalan koleksi museum dapat menghasilkan data yang akurat dan efisien. Sistem informasi berbasis web dimaksudkan untuk membantu penanganan operasional museum sedangkan aplikasi berbasis android untuk pengenalan koleksi museum secara audio visual. Metode penelitian dilaksanakan dengan tahapan-tahapan observasi, studi kelayakan, analisa kebutuhan sistem, desain sistem, pembuatan aplikasi, uji coba dan evaluasi.

Kata Kunci: Sistem informasi, Museum, QR-Code, SDLC, Audio visual.

#### 1. Pendahuluan

Museum Mpu Tantular secara rutin melakukan kegiatan tahunan promosi atau pengenalan benda – benda koleksinya dengan cara berkunjung ke luar kota, di mana cara tersebut sedikit kurang efektif mengingat memerlukan biaya yang cukup banyak. Dan pengenalan koleksi yang ada di museum juga masih sangat sedikit informasinya. Saat ada pengunjung datang ada beberapa pemandu wisata yang memberikan informasi yang lebih jeles tentang detail koleksi yang ada di museum.

Mengingat permasalahan tersebut saya mencoba untuk menawarkan solusi yang bisa sedikit membantu kegiatan promosi maupun kegiatan rutin Museum Mpu Tantular menjadi lebih efektif dan mudah. Yaitu dengan cara membuat sistem informasi dengan menerapkan sistem QR Code untuk menampilkan detail informasi koleksi yang ada di museum mpu tantular dalam bentuk audio visual.

### 2. Tinjauan Pustaka 2.1. Deskripsi Teoritik

Museum Mpu Tantular, dengan bendabenda koleksinya merupakan salah satu media pembelajaran untuk mengenalkan sejarah dan budaya bangsa. Benda-benda koleksi yang ada dalam museum ditampilkan pada lokasi tertentu dengan tambahan deskripsi yang menjelaskan sejarah benda koleksi tersebut. Tentu saja pengunjung harus membaca setiap deskipsi yang ada untuk mendapatkan penjelasan yang lebih detil. Akan lebih menarik apabila sejarah terkait benda koleksi tersebut bisa ditampilkan dalam bentuk audio visual.

QR Code merupakan singkatan dari Quick Response Code. QR-Code merupakan pengembangan dari barcode satu dimensi, QR-Code salah satu tipe dari barcode yang dapat dibaca menggunakan kamera handphone [1]–[5].

Saat ini, penggunaan QR code dua dimensi ini sudah sangat luas, namun umumnya di pakai untuk mengkodekan alamat website, nomor contact, alamat email, nomor telepon atau sekedar teks biasa. Alat yang digunakan untuk membaca QRCode disebut QR Code Scanner. Umumnya alat ini bukanlah alat terpisah, namun tersedia dalam bentuk aplikasi di smartphone seperti Android atau iPhone. Tujuan utama QR Code saat ini digunakan untuk memudahkan pengguna Smartphone mengakses informasi dengan dua langkah mudah, 1. scan QR code, 2 lakukan Aksi. aksi disini bisa berupa membuka browser, menyimpan informasi kontak, atau mendial nomor yang ada di QR code tersebut.

## 2.2. Penelitian Terdahulu

Penelitian yang dilakukan oleh Sugiantoro dan Hasan [6] mengembangkan QR Code Scanner berbasis android untuk sistem informasi Museum Sonobudoyo Yogyakarta. Dalam penelitian ini fokus pada menampilkan benda koleksi museum dalam bentuk foto 3D.

Sedangkan Hadinata dan Supratman [7] membuat sebuah sistem informasi Museum Negeri Provinsi Sumatera Selatan dengan fokus penelitian menampilkan benda koleksi museum dalam bentuk foto dan teks.

Darmawiguna dkk [8] juga mengembangkan sistem informasi museum berbasis web dan digital display dengan teknologi Augmented Reality. Dalam penelitian ini fokus pada menampilkan benda koleksi dengan teknologi Augmented Reality.

#### 3. Metode

Berdasarkan teori yang mendukung, sistem informasi museum mpu tantular ini dapat disusun dalam bentuk data flow diagram, entity relationship diagram, dan mapping data. Sedangkan untuk tabel yang digunakan untuk menyimpan data digambarkan dalam database sistem.

Sebelum merancang susunan yang telah disebutkan, hal yang pertama dilakukan adalah membuat gambaran umum tentang input, proses yang terjadi dan output pada aplikasi analisis kepuasan pelanggan yang akan dibangun.

Diagram konteks untuk menggambarkan proses bisnis yang ada di museum Mpu Tantular seperti pada Gambar 1.

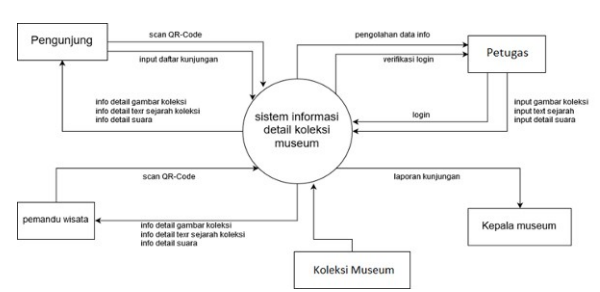

Gambar 1. Diagram Kontek museum

Diagam ini menggambarkan interaksi sistem dengan entitas luar yaitu pengunjung, pemandu wisata, kepala museum dan administrator. Administrator memiliki hak penuh terhadap sistem dan manajemen data, seperti insert, update, delete. sedangkan kepala museum memiliki hak untuk melihat laporan kunjungan dan dapat mencetaknya.

Penurunan proses dari konteks diagram Sistem Informasi museum mpu tantular ke DFD level 1 terbagi atas beberapa proses, yaitu proses data koleksi, proses input , proses input QR-Code, proses registrasi pengunjung, proses booking, laporan kunjungan dan koleksi. DFD level 1 digambarkan seperti Gambar 2.

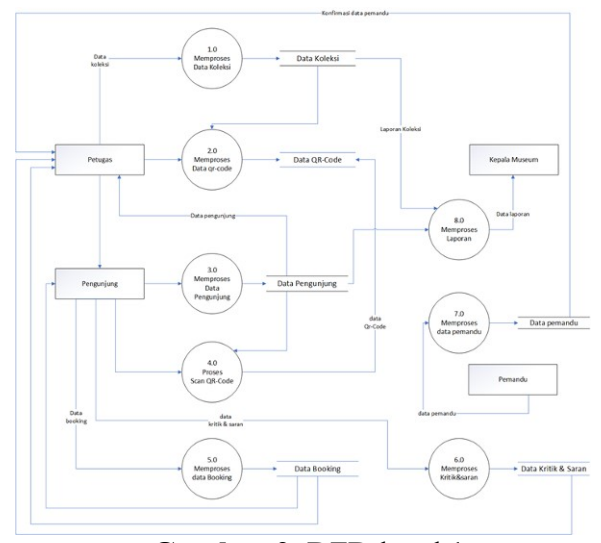

Gambar 2. DFD level 1

Entity relationsip diagram dari sistem museum digunakan untuk menggambarkan data-data dengan semua atributnya. Diagram ER juga dapat memperlihatkan bagaimana hubungan antara data yang satu dengan data yang lainnya, seperti terlihat pada Gambar 3.

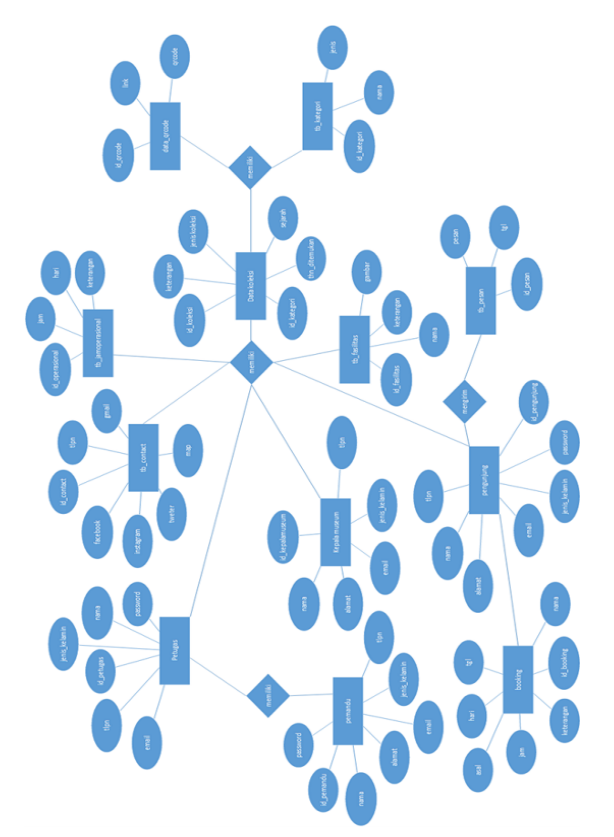

Gambar 3. Entity Relationship Diagram

Form menu tambah koleksi didesain untuk menambahkan data koleksi yang dilakukan oleh admin. Gambar 4 adalah tampilan form Menu tambah Koleksi.

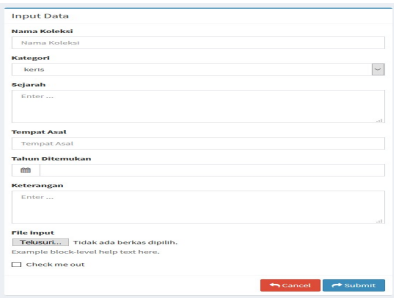

Gambar 4. Form input data koleksi

Form menu tambah data QR-Code didesain untuk menambahkan data QR-Code dengan mengisikan id koleksi, nama koleksi, dan url link yang akan dimasukkan ke QR-Code yang dilakukan oleh admin. Gambar 5 merupakan tampilan form Menu tambah QR-Code.

| ID   | <b>Id Koleksi</b> |
|------|-------------------|
| Nama | Nama Koleksi      |

Gambar 5. Form input data QR-Code

Form menu Harga Tiket didesain untuk menambahkan ataupun mengubah daftar harga tiket masuk. Disini dikelompokkan menjadi 2 kategori, yaitu (dewasa dan anakanak) yang dilakukan oleh admin. Gambar 6

merupakan tampilan form Menu Harga Tiket.

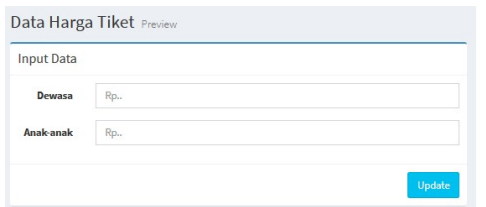

Gambar 6. Form input data harga tiket

Form menu jam operasional didesain untuk mengatur jam operasional museum dari hari senin sampai dengan hari minggu yang dilakukan oleh admin. Gambar 7 adalah tampilan form menu jam operasional.

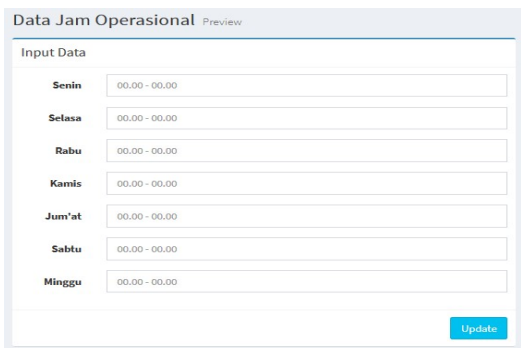

Gambar 7. Form input jam operasional

## 4. Hasil dan Pembahasan

Pada bagian ini akan menjabarkan dari analisis bagian sebelumnya untuk di implementasikan ke dalam pembuatan program serta tidak lupa penggunaan hardware yang menunjang aplikasi yang akan di bangun.

### 4.1. Identifikasi Kebutuhan Hardware

Kebutuhan perangkat keras (hardware) yang diperlukan untuk dapat menjalankan aplikasi dengan baik membutuhkan spesifikasi sebagai berikut :

- 1. Processor : Kecepatan Minimum 2.0 GHZ
- 2. Memory / RAM : Minimum 2 GB
- 3. Hardisk : Minimum Kapasitas 20 GB
- 4. VGA : Kecepatan Minimum 32 MB

## 4.2 Identifikasi Kebutuhan Software

Perangkat lunak yang digunakan pada sistem komputer yang digunakan untuk membangun Aplikasi adalah sebagai berikut: 1. Sistem Operasi Windows 10.

- 2. XAMPP
- 3. Visual Studio Code untuk penulisan kode
- 4. Google chrome, Browser Firefox.

#### 4.3. Tahap Pembuatan QR-Code

Untuk membuat QR-Code dari masingmasing benda koleksi museum, dilakukan dengan lagkah-langkah sebagai berikut :

- a. Dari link url yang diinputkan akan dikonversi ke dalam bentuk QR-Code menggunakan QR-Code Generator.
- b. Untuk menghasilkan QR-Code yang benar-benar valid, dilakukan testing dengan cara membuat QR-Code untuk data yang sama pada aplikasi yang berbeda, dengan menggunakan aplikasi online, http: //goqr.me dan http://www.qrcode-generator.com. Hasil validasi menampilkan informasi yang sama. Dengan demikian informasi dalam QR-Code telah memenuhi persyaratan yakni menghasilkan informasi yang sama pada QR-Code generator yang berbeda.
- c. Hasil generate QR-Code yang diperoleh dari aplikasi kemudian divalidasi menggunakan program scan dari android. Hasil validasi menampilkan informasi yang sama.

### 4.4 Implementasi Antar Muka

Implementasi antarmuka dilakukan pada setiap halaman yang dibuat untuk login admin, pimpinan, gudang dan cabang untuk melakukan pengisian data barang. Serta dipisahkan dengan hak akses yang sudah di atur oleh admin. Gambar 8 merupakan beberapa tampilan antar muka yang telah di implementasikan.

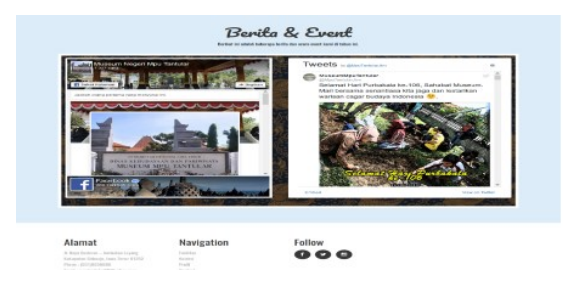

Gambar 8. Tampilan berita & event

Halaman koleksi merupakan halaman yang digunakan pengunjung untuk melihat daftar koleksi. Berikut ini tampilan hasil implementasi dari halaman koleksi admin museum yang digambarkan oleh gambar dibawah ini.

Jika pengunjung memilih salah satu koleksi, pengunjung akan diarahkan ke halaman detail koleksi yang menampilkan beberapa informasi berupa video, gambar, dan text mengenai koleksi tersebut. jika pengunjung menggunakan fitur scanner maka pengunjung setelah menscan QR-Code yang ada pada koleksi maka pengunjung juga langsung diarahkan ke halaman ini. Gambar 9 adalah tampilan hasil implementasi dari halaman detail koleksi yang diperoleh pada Gambar 10.

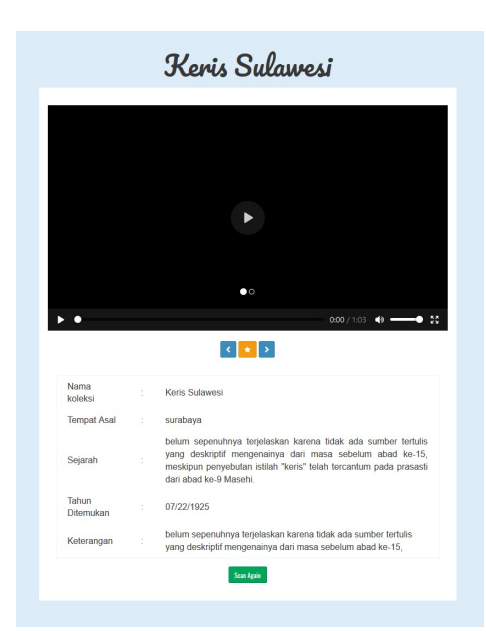

Gambar 9. Tampilan detail koleksi

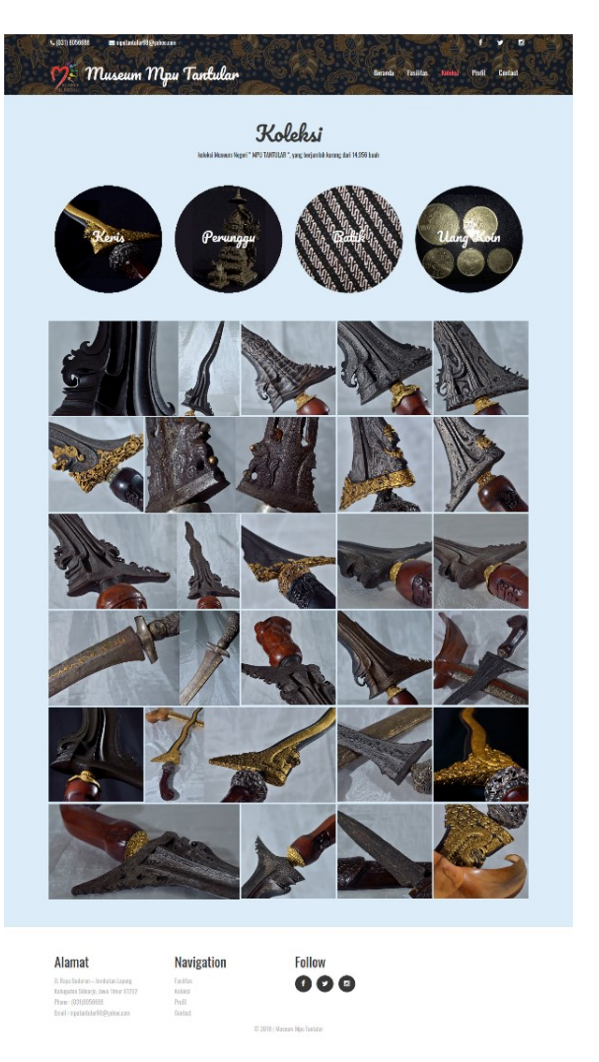

Gambar 10. Tampilan halaman koleksi

Antar muka halaman scanner merupakan halaman yang dimana nantinya akan digunakan pengunjung untuk menscan QR-Code yang ada pada koleksi musium, yang di mana jika pengunjung telah menscan QR-Code maka akan langusung ditampilkan informasi mengenai koleksi tersebut. Tampilan hasil implementasi dari halaman scanner yang digambarkan Gambar 11.

| Scan QR-Code<br>Arahkan kamera pada QR-Code untuk mendapatkan informasi koleksi |  |
|---------------------------------------------------------------------------------|--|
|                                                                                 |  |
|                                                                                 |  |
| Sean!                                                                           |  |

Gambar 11. Tampilan scanner

Antar muka data pembelian tiket masuk museum terdapat form input data pengunjung yang di inputkan oleh petugas museum saat pengunjung datang ke gedung pameran koleksi. Setelah data pengunjung di proses maka akan ditampilkan total harga tiket yang perlu dibayar untuk pengunjung. Gambar 12 merupakan tampilan halaman input data pembelian tiket.

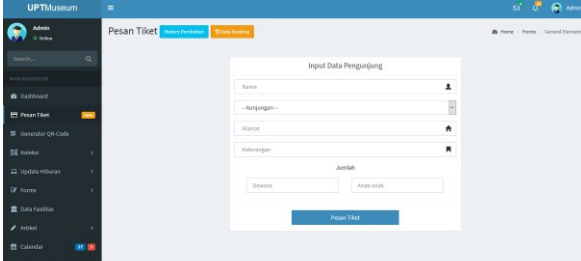

Gambar 12. Input data pembelian tiket

Terdapat histori pembelian tiket, seperti pada Gambar 13. Yang nantinya digunakan untuk laporan kepada kepala museum sesuai tanggal yang ditentukan.

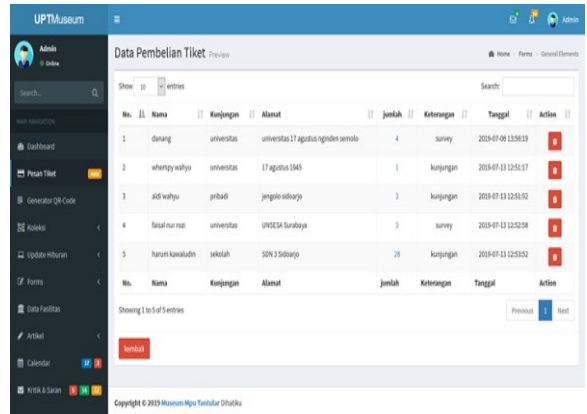

Gambar 13. Tampilan data pembelian tiket

Halaman generate QR-Code terdapat form input data QR-Code seperti pada Gambar 14, yang di mana form tersebut terdapat url link dari detail koleksi museum untuk pengunjung (front end). Dan ada table list data yang telah diinputkan yang terdapat dua aksi yaitu edit dan delete. Ada juga fitur untuk cetak/print hasil dari generate QR-Codetersebut. Gambar 15 adalah gambar dari halaman generate QR-code.

| <b>UPTMuseum</b>                    | Ξ                                                        |                               |                                | e' ™<br>@ Admin                                    |
|-------------------------------------|----------------------------------------------------------|-------------------------------|--------------------------------|----------------------------------------------------|
| Admin<br>o odes                     | Generator QR-Code Preview                                |                               |                                | B Home > Forms > General Elements                  |
| $\alpha$<br>Search                  | <b>Input Data</b>                                        | $\sim$ entries<br>Show 30     |                                | Search:                                            |
| MAIN NAVIGATION                     |                                                          | li.<br><b>ID Koleksi</b>      | $\mathbb{I}^*$<br>Nama Koleksi | 1Ť<br>Action                                       |
| <b>8</b> Dashboard                  |                                                          | A001                          | Keris Mataram                  | 2552<br><b>B</b> Delete                            |
| <b>El Pesan Tiket</b><br><b>COM</b> |                                                          | A002                          | Keris Iswa                     | <b>O</b> Delete<br>$P$ Edit                        |
| <b>Bi</b> Generator QR-Code         |                                                          | A003                          | Keris Sulawesi                 | <b>B</b> Delete<br>250                             |
| <b>Ed Koleksi</b><br>ć              |                                                          | A004                          | Keris Jowosari                 | <b>B</b> Delete<br>$P$ tdz                         |
| Update Hiburan<br>$\epsilon$        |                                                          | ADDS                          | Keris jogja                    | <b>B</b> Delete<br>2500                            |
| <b>R</b> Forms<br>k                 |                                                          | A006                          | Keris sunda                    | <b>B</b> Delete<br>255                             |
| <b>T</b> Data Fasilitas             | ID                                                       | A007                          | Kerls samplt                   | 2546<br><b>O</b> Delete                            |
| $\blacktriangleright$ Artikel<br>ć  | Nama                                                     | <b>ADDB</b>                   | Keris singosari                | <b>B</b> Delete<br>250                             |
| 四回<br>兽 Calendar                    | Link                                                     | A009                          | Keris aceh                     | <b>B</b> Delete<br>$2$ rde                         |
| Si Kritik & Saran<br>国国国            |                                                          | A010                          | Keris Papua                    | <b>B</b> Delete<br>250                             |
|                                     | <b>El Save to PDF</b><br>$A$ Tambah<br><b>图 Ganerate</b> | <b>ID Koleksi</b>             | <b>Nama Koleksi</b>            | Action                                             |
|                                     |                                                          | Showing 1 to 10 of 11 entries |                                | $\overline{2}$<br>Previous<br>Next<br>$\mathbf{1}$ |
|                                     |                                                          |                               |                                |                                                    |
|                                     | Conveight @ 2019 Museum Mou Tantular Dibation            |                               |                                |                                                    |

Gambar 14. Input data QR-Code

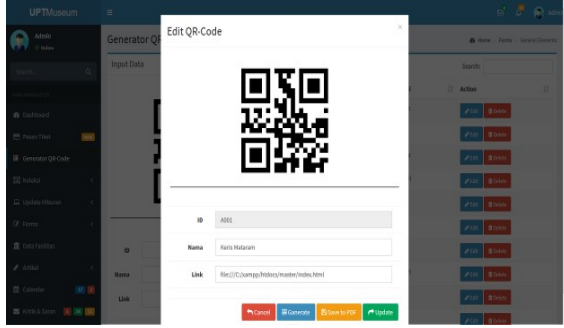

Gambar 15. Popup edit data QR-code

Gambar 16 merupakan tampilan hasil implementasi dari popup list edit kategori.

|                            | <b>Edit Kategori</b> |                                               |  |  |
|----------------------------|----------------------|-----------------------------------------------|--|--|
| Nama Kategori              | <b>Kode Kategori</b> | <b>Action</b>                                 |  |  |
| keris                      | $\overline{A}$       | $P$ Edit<br><b>O</b> Delete                   |  |  |
| batik<br><b>nput Data</b>  | B                    | $P$ Edit<br><b>O</b> Delete                   |  |  |
| Nama Koleksi<br>Perunggu   | C                    | $P$ Edit<br><b>O</b> Delete                   |  |  |
| Koin<br><b>Tempat Asal</b> | D                    | $\blacktriangleright$ Edit<br><b>O</b> Delete |  |  |
|                            |                      | 曲                                             |  |  |
|                            |                      | Keterangan                                    |  |  |

Gambar 16. Menu edit data kategori

Halaman menu laporan merupakan halaman yang dimana data laporan dari inputan system seperti data koleksi, data QR-Code, data pembelian tiket, data kunjungan museum dicetak sesuai kebutuhan petugas atau kepala museum. Gambar 17 adalah hasil gambar menu laporan.

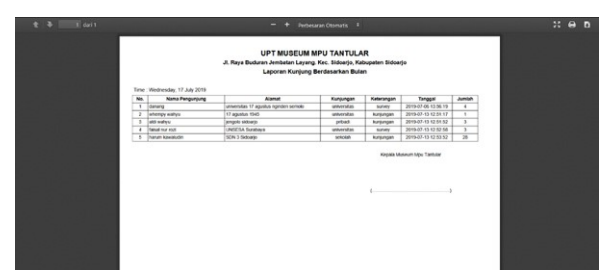

Gambar 17. Tampilan laporan

## 4.5. Pengujian QR-Code

Pengujian QR-Code dilakukan untuk mengetahui apakah QR-Code dapat dipindai atau tidak. Pengujian dilakukan dengan 2 faktor yaitu : pencahayaan, dan jarak. Adapun hasil pengujiannya adalah sebagai terlihat pada Tabel 1 dan Tabel 2.

Tabel 1. Hasil Pengujian Pencahayaan

| Pencahayaan   | Hasil           |  |  |
|---------------|-----------------|--|--|
| Sangat Gelap  | Tidak Berhasil  |  |  |
| Gelap         | Tidak Berhasil  |  |  |
| Remang        | Berhasil        |  |  |
| Terang        | Berhasil        |  |  |
| Sangat Terang | <b>Berhasil</b> |  |  |

Tabel 2. Hasil Pengujian Jarak

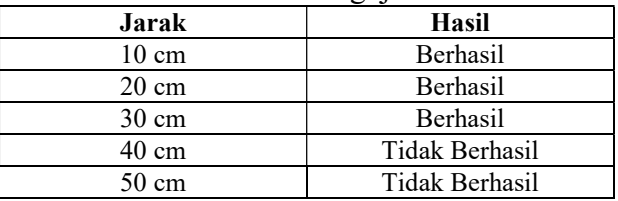

# 5. Penutup

Kesimpulan yang dapat diambil dari pembuatan Sistem Informasi Museum Mpu Tantular adalah sebagai berikut :

- 1. Aplikasi dapat membantu para petugas dan pemandu wisata dalam mengolah data koleksi museum dan proses pesan tiket atau booking tempat.
- 2. Aplikasi dapat mempermudah pengunjung dalam melihat informasi audio visual detail koleksi yang ada di museum dengan aplikasi QR-Code.
- 3. Aplikasi dapat membantu Kepala museum dalam melihat jumlah pengunjung yang dating berdasarkan tanggal yang telah ditentukan.
- 4. Pembacaan QR-Code akan berhasil dalam kondisi pencahayaan remang-remang, terang dan sangat terang dan berada pada kisaran jarak tidak lebih dari 40 cm.

Berdasarkan kesimpulan yang sudah dibuat, ada beberapa saran untuk pengembangan sistem selanjutnya :

- 1. Aplikasi ini bisa dikembangkan dengan berbasis mobile seperti Android maupun IOS.
- 2. Menambahkan fitur Pembayaran tiket secara online untuk pengunjung museum.

3. Menambahkan Augmented reality kedalam QR-Codeuntuk detail koleksi museum.

6. Daftar Pustaka

- [1] J.-C. Chuang, Y.-C. Hu, and H.-J. Ko, "A Novel Secret Sharing Technique Using QR Code," International Journal of Image Processing (IJIP), vol. 4, no. 5, pp. 468–475, 2010.
- [2] P. Y. Lin, "Distributed Secret Sharing Approach with Cheater Prevention Based on QR Code," IEEE Transactions on Industrial Informatics, vol. 12, no. 1, pp. 384–392, 2016.
- [3] L. Tan et al., "Robust Visual Secret Sharing Scheme Applying to QR Code," Security and Communication Networks, vol. 2018, 2018.
- [4] Y. W. Chow, W. Susilo, J. Tonien, E. Vlahu-Gjorgievska, and G. Yang, "Cooperative secret sharing using QR codes and symmetric keys," Symmetry, vol. 10, no. 4, pp. 1–13, 2018.
- [5] B. Yu, Z. Fu, and S. Liu, "A Novel Three-Layer QR Code Based on Secret Sharing Scheme and Liner Code," Security and Communication Networks, vol. 2019, 2019.
- [6] B. Sugiantoro and F. Hasan, "Pengembangan QR Code Scanner Berbasis Android Untuk Sistem Informasi Museum Sonobudoyo Yogyakarta," Telematika, vol. 12, no. 2, pp. 134–145, 2015.
- [7] N. Hadinata and E. Supratman, "Sistem" Informasi Museum Negeri Provinsi Sumatera Selatan," Jurnal Sisfokom (Sistem Informasi dan Komputer), vol. 6, no. 2, pp. 99–104, 2017.
- [8] I. G. M. Darmawiguna, I. M. G. Sunarya, G. A. Pradnyana, and I. M. A. Pradnyana, "Pengembangan Sistem Informasi Museum Berbasis Web Dan Digital Display Dengan Teknologi

Augmented Reality," in Seminar Nasional Riset Inovatif (Senari) Ke-4 Tahun 2016, 2016, pp. 2–8.